# **Inhaltsverzeichnis**

### **[Erste Schritte](#page-2-0)**

**[Training](#page-8-0)**

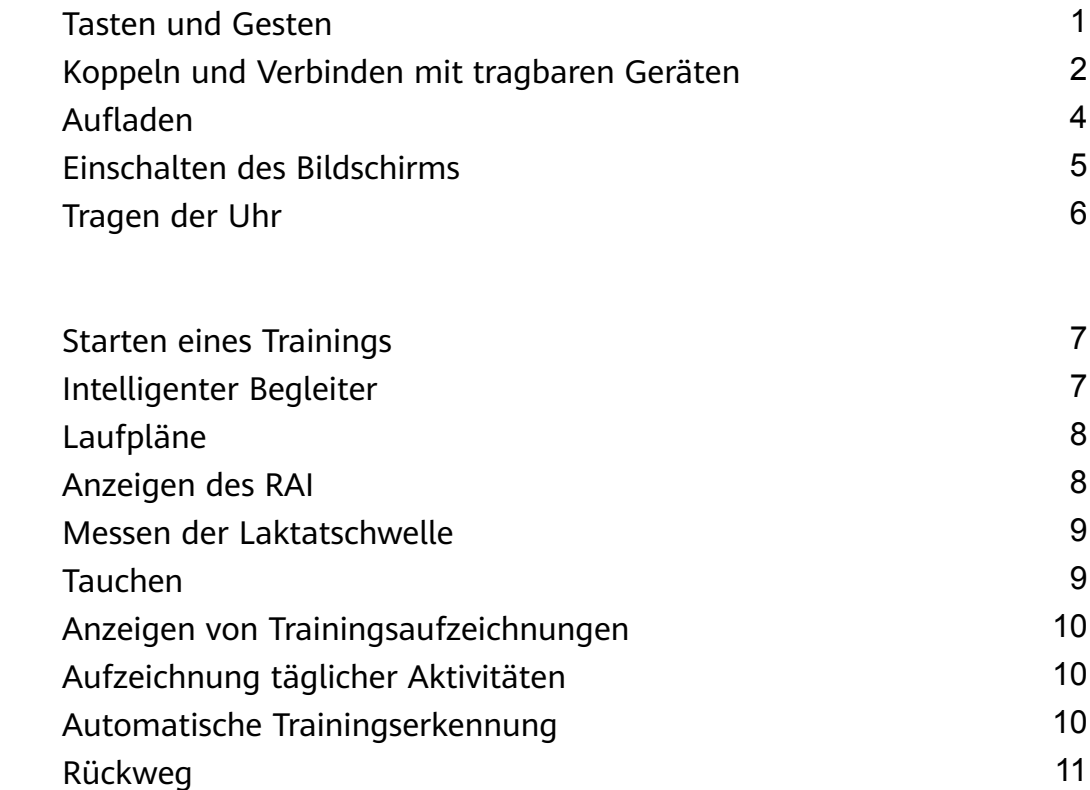

### **[Gesundheitsmanagement](#page-13-0)**

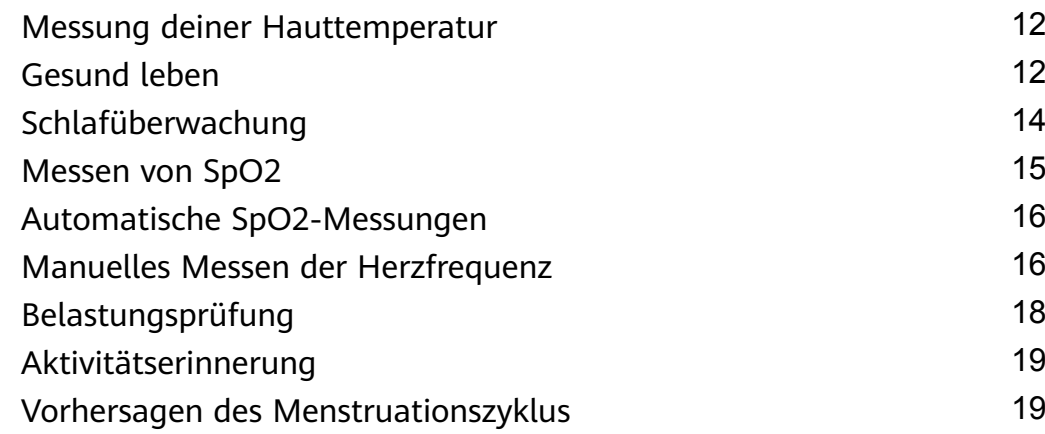

### **[Assistent](#page-22-0)**

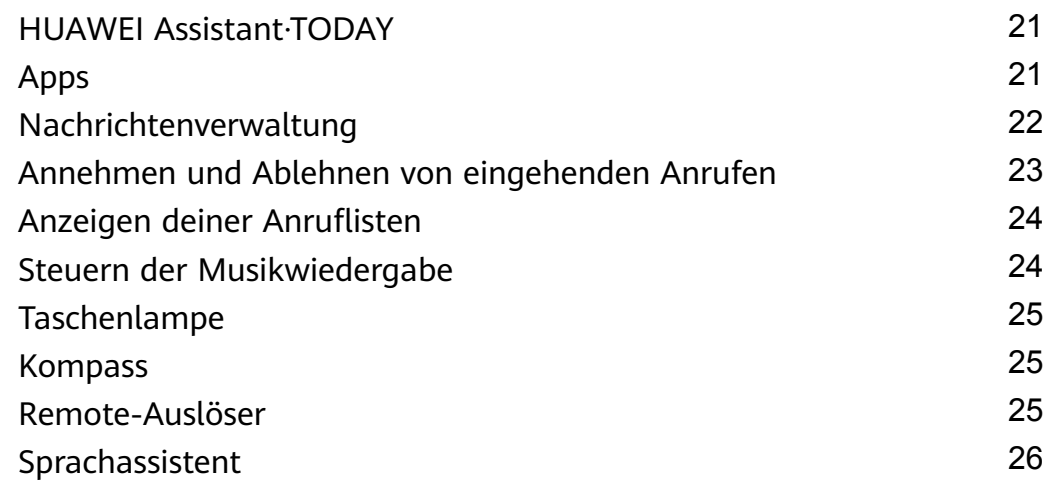

### **[Mehr](#page-28-0)**

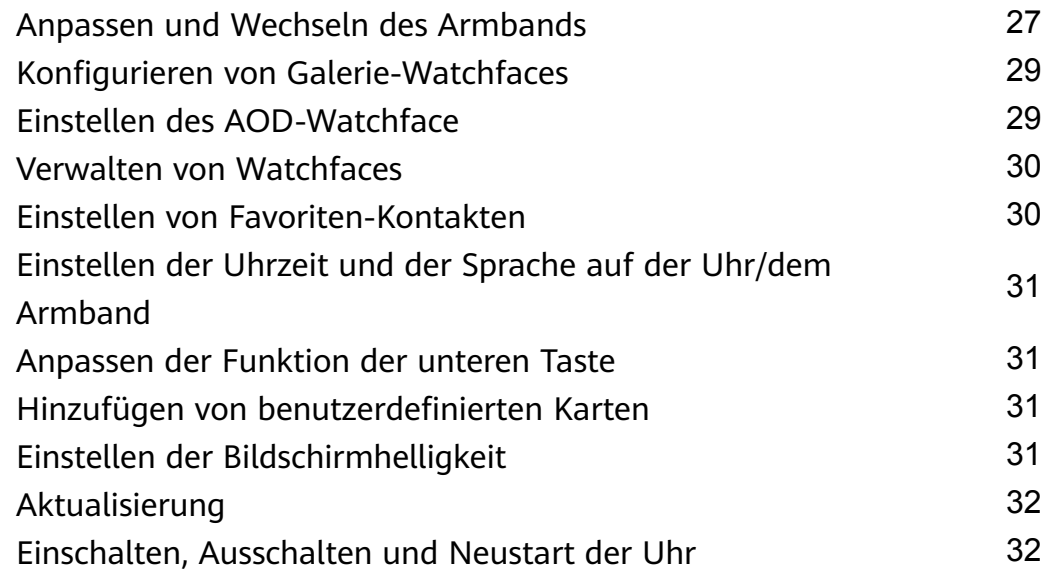

# <span id="page-2-0"></span>**Erste Schritte**

### **Tasten und Gesten**

Die Uhr ist mit einem Farb-Touchscreen ausgerüstet, der sehr schnell auf deine Touch-Eingaben reagiert und auf dem in verschiedene Richtungen gestrichen werden kann.

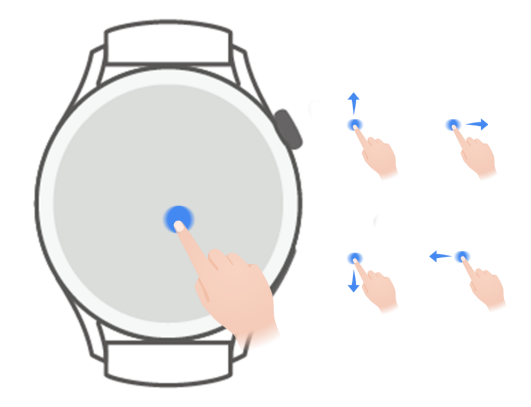

#### **Obere Taste**

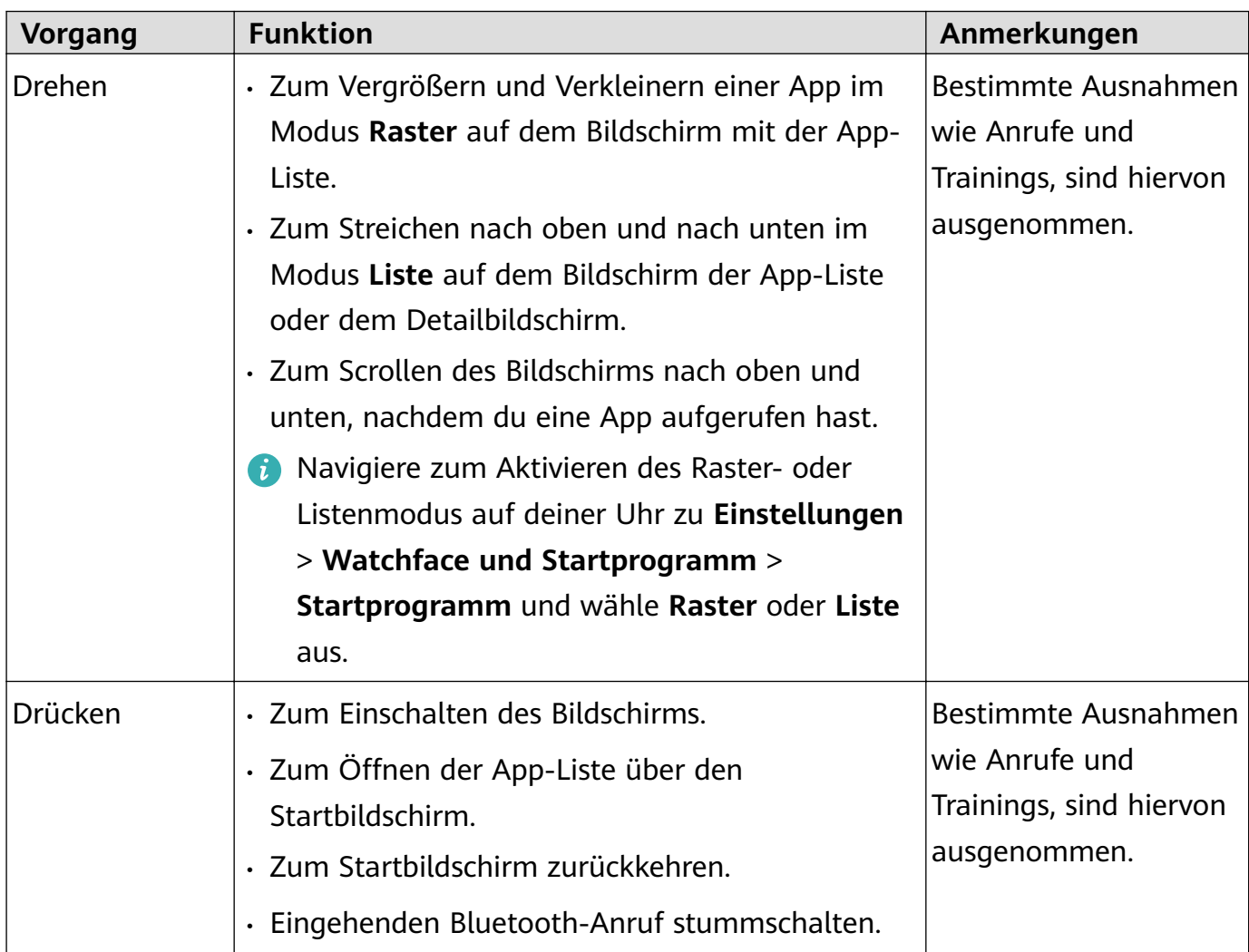

Erste Schritte

<span id="page-3-0"></span>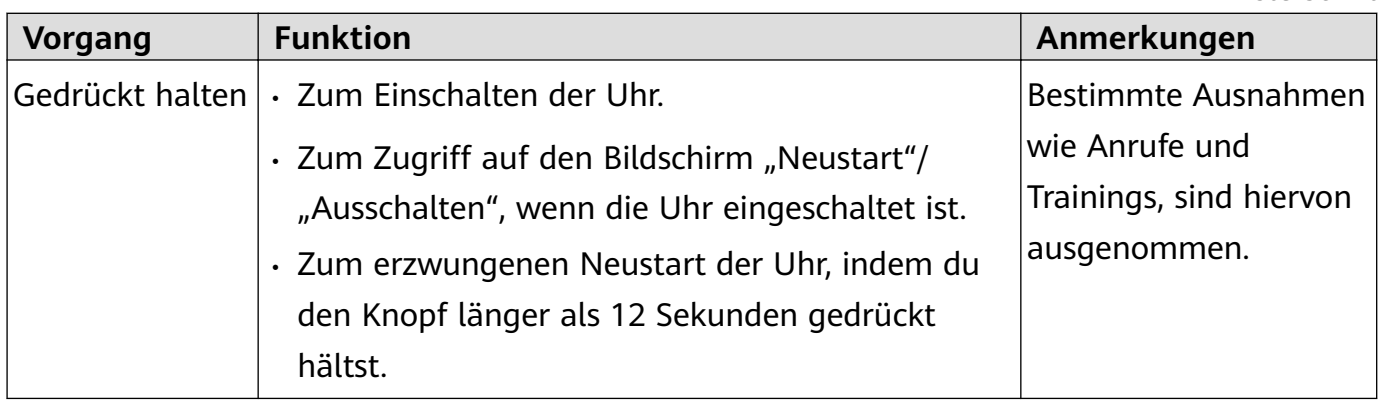

#### **Untere Taste**

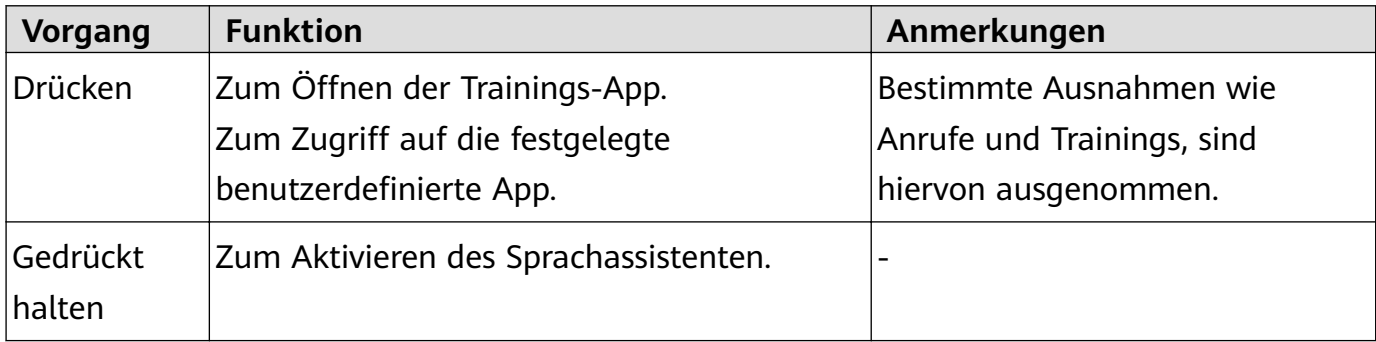

#### **Gesten**

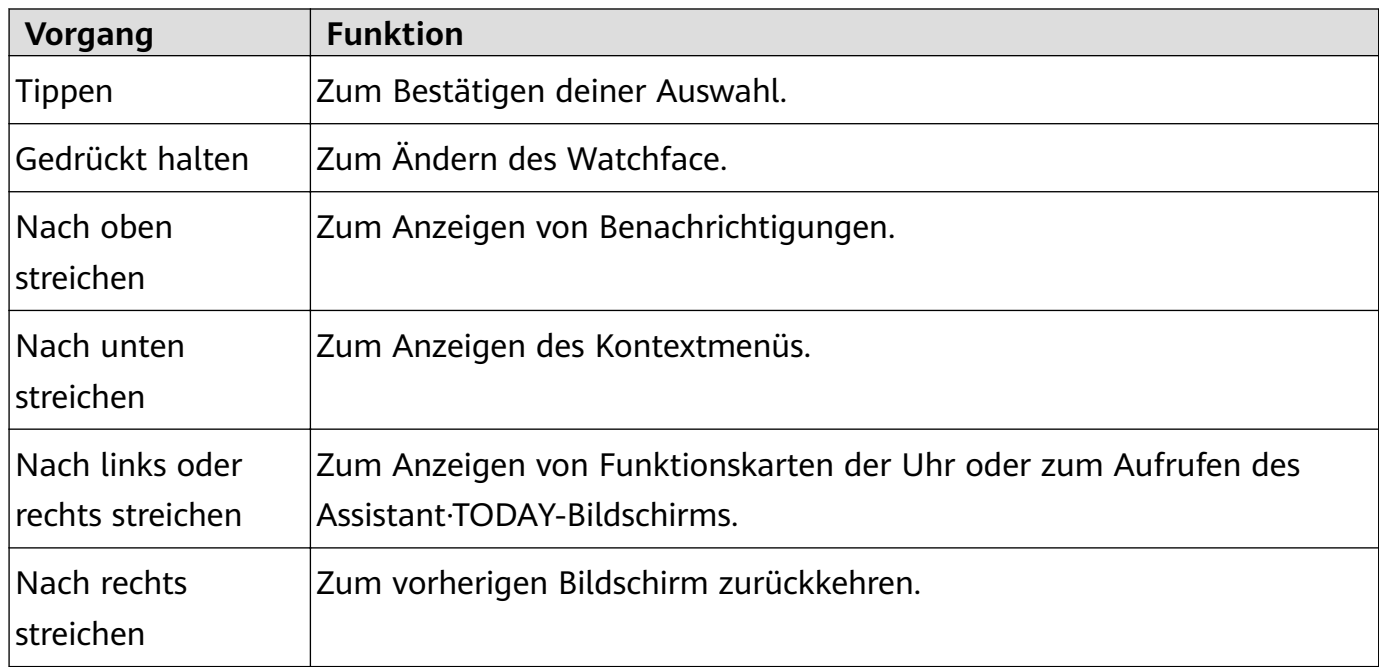

## **Koppeln und Verbinden mit tragbaren Geräten**

Vergewissere dich, dass dein Telefon alle der folgenden Anforderungen erfüllt:

- Lade die neueste Huawei Health-App-Version herunter und installiere diese.
- Auf deinem Telefon sind Bluetooth und Standortservices aktiviert und die Huawei Health-App ist berechtigt, auf den Standort deines Telefons zuzugreifen.

Wenn du dein Gerät nach dem Zurücksetzen auf die Werkseinstellungen zum ersten Mal einschaltest oder koppelst, wirst du dazu aufgefordert, vor dem Koppeln eine Sprache auszuwählen.

#### **Installieren der Huawei Health-App**

Lade vor dem Koppeln die Huawei Health-App auf deinem Telefon herunter und installiere sie. Wenn du die Huawei Health-App bereits installiert hast, aktualisiere sie auf die neueste Version.

#### • **HUAWEI-Telefone**

Die Huawei Health-App ist standardmäßig auf deinem Telefon installiert. Wenn du diese App auf deinem Telefon nicht findest, kannst du sie über die AppGallery herunterladen und installieren.

#### • **Android-Telefone anderer Hersteller als HUAWEI**

Wenn du ein HUAWEI-fremdes Android-Telefon verwendest, kannst du die Huawei Health-App auf eine der folgenden Arten herunterladen und installieren:

• Besuche https://appgallery.cloud.huawei.com/appdl/C10414141 oder scanne den folgenden QR-Code, um die Huawei Health-App herunterzuladen und zu installieren.

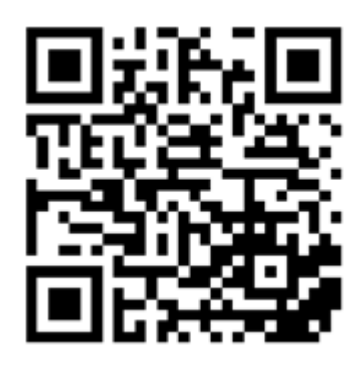

• Suche auf deinem Telefon im App Store nach der **Huawei Health**-App und befolge die Bildschirmanweisungen zum Herunterladen und Installieren der App.

#### • **iPhones**

Suche im App-Store nach der **HUAWEI Health**-App und befolge die Bildschirmanweisungen zum Herunterladen und Installieren der App.

#### **Koppeln und Verbinden mit tragbaren Geräten**

- Zum Schutz deiner Privatsphäre muss deine Uhr in bestimmten Szenarien (entsprechend der Bildschirmanweisungen) auf ihre Werkseinstellungen zurückgesetzt werden, wenn sie mit einem neuen Telefon verbunden wird. Durch das Zurücksetzen der Uhr auf die Werkseinstellungen werden alle Daten vom Gerät gelöscht. Gehe bei der Durchführung dieses Vorgangs mit Vorsicht vor.
- **Android-Telefone von HUAWEI/anderen Herstellern als HUAWEI**
	- **1** Wähle nach dem Einschalten des Geräts eine **Sprache**. Bluetooth ist standardmäßig zum Koppeln bereit.

<span id="page-5-0"></span>**2** Lege das Gerät neben dein Telefon, öffne die Huawei Health-App auf deinem Telefon,

tippe in der oberen rechten Ecke auf \*\* und tippe anschließend auf **HINZUFÜGEN**. Dein Telefon sucht automatisch nach verfügbaren Geräten. Wähle das Gerät aus, das du koppeln möchtest, und tippe auf **VERKNÜPFEN**.

**3** Sobald eine Kopplungsanfrage auf dem Gerätebildschirm angezeigt wird, tippe auf **√** und befolge die Bildschirmanweisungen, um den Kopplungsvorgang abzuschließen.

#### • **iPhones**

- **1** Wähle nach dem Einschalten des Geräts eine **Sprache**. Bluetooth ist standardmäßig zum Koppeln bereit.
- **2** Befolge die Bildschirmanweisungen, um zu **Einstellungen > Bluetooth** zu navigieren und wähle dein Gerät für die Kopplung aus. Sobald auf dem Gerätebildschirm eine Kopplungsanfrage angezeigt wird, tippe auf **√**.
- **3** Du kannst dein Gerät neben dein Telefon legen, die Huawei Health-App auf deinem

Telefon öffnen, in der oberen rechten Ecke auf \*\* tippen, auf HINZUFÜGEN tippen und anschließend die Bildschirmanweisungen befolgen, um dein Gerät über das Pop-up-Fenster auszuwählen.

Alternativ kannst du wie folgt vorgehen: Öffne die Huawei Health-App auf deinem

Telefon, tippe in der oberen rechten Ecke auf  $\cdot\cdot\cdot$  und tippe anschließend auf **SCANNEN**, um den QR-Code auf deinem Gerät zu scannen. Befolge die Bildschirmanweisungen auf deinem Telefon und tippe auf **Ja** > **Weiter**.

- **4** Wenn in einem Pop-up-Fenster auf deinem Telefon eine Bluetooth-Kopplung über die Huawei Health-App gefordert wird, tippe auf **Koppeln**. Es wird ein weiteres Pop-up-Fenster angezeigt, in dem du aufgefordert wirst, zuzulassen, dass das Gerät Telefon-Benachrichtigungen anzeigt. Tippe auf **Zulassen**.
- **5** Warte einige Sekunden, bis die Huawei Health-App eine Nachricht mit dem Hinweis anzeigt, dass die Kopplung erfolgreich war. Tippe auf **Fertig**, um die Kopplung abzuschließen.

### **Aufladen**

#### **Wird geladen**

- **1** Schließe die Ladeschale an das Netzteil an und verbinde dann das Netzteil mit einer Stromversorgung.
- **2** Lege die Uhr auf die Ladeschale und richte die Metallkontakte der Uhr an denen der Ladeschale aus, bis ein Ladesymbol auf dem Bildschirm der Uhr erscheint.
- **3** Nachdem die Uhr vollständig aufgeladen ist, zeigt die Ladeanzeige 100 % an. Wenn die Uhr vollständig aufgeladen ist, beendet sie automatisch den Ladevorgang.
- <span id="page-6-0"></span><sup>0</sup> · Es wird empfohlen, zum Aufladen der Uhr ein Huawei-Netzteil, den USB-Anschluss eines Computers oder ein Huawei-fremdes Netzteil zu verwenden, das den entsprechenden regionalen oder nationalen Gesetzen und Vorschriften sowie den regionalen und internationalen Sicherheitsstandards entspricht. Andere Ladegeräte und Power Banks, die nicht den jeweiligen Sicherheitsstandards entsprechen, können Probleme wie langsames Aufladen und Überhitzung verursachen. Sei vorsichtig, wenn du diese verwendest. Es wird empfohlen, ein Huawei-Netzteil von einer offiziellen Huawei-Verkaufsstelle zu erwerben.
	- Halte den Ladeanschluss trocken und sauber, um Kurzschlüsse oder andere Risiken zu vermeiden.
	- Die Ladeschale neigt dazu, Metallgegenstände anzuziehen, da sie magnetisch ist. Daher ist es notwendig, die Ladeschale vor der Verwendung zu überprüfen und zu reinigen. Setze die Ladeschale nicht über einen längeren Zeitraum hohen Temperaturen aus, da dies zur Entmagnetisierung der Ladeschale oder zu anderen Ausnahmen führen kann.

#### **Überprüfung des Akkustands**

Methode 1: Streiche auf dem Startbildschirm von oben nach unten, um den Akkustand zu prüfen.

Methode 2: Schließe deine Uhr an einer Stromversorgung an und prüfe den Akkustand auf dem Ladebildschirm.

Methode 3: Zeige den Akkustand auf einem Watchface an, das den Akkustand anzeigt.

Methode 4: Überprüfe den Akkustand auf dem Bildschirm mit den Gerätedetails in der Health-App.

### **Einschalten des Bildschirms**

#### **Aktivieren des Bildschirms**

Drücke die Taste, um den Bildschirm zu aktivieren.

#### **Einschalten des Bildschirms**

- Drücke die obere Taste.
- Hebe oder drehe dein Handgelenk nach innen.
- Streiche auf dem Startbildschirm nach unten, um das Kontextmenü zu öffnen. Aktiviere **Bildschirm ein**, damit der Bildschirm für 5 Minuten eingeschaltet bleibt.
	- Navigiere zum Festlegen einer anderen Dauer für den eingeschalteten Bildschirm zu **Einstellungen** > **Anzeige & Helligkeit** > **Bildschirm ein**.

#### <span id="page-7-0"></span>**Ausschalten des Bildschirms**

Führe nach dem Einschalten des Bildschirms durch Drücken der Taste oder Heben des Handgelenks eine Zeit lang keine Bedienschritte aus.

Decke den gesamten Bildschirm ab, um ihn auszuschalten.

- **1** Navigiere zum Festlegen der Dauer für den ausgeschalteten Bildschirm zu **Einstellungen** > **Anzeige & Helligkeit** > **Ruhemodeus**.
	- Um zu aktivieren, dass das Watchface und einige App-Bildschirme eingeschaltet bleiben, navigiere zu **Einstellungen** > **Watchface und Startbildschirm** und aktiviere **AOD**.
	- Navigiere zum Ändern des AOD-Stils zu **Einstellungen** > **Watchface und Startbildschirm** > **AOD-Stil** > **Standardstil** und wähle einen anderen AOD-Stil aus.

### **Tragen der Uhr**

Stelle sicher, dass die Rückseite deiner Uhr sauber, trocken und frei von Fremdkörpern ist. Bringe den Überwachungsbereich der Uhr an deinem Handgelenk an und stelle sicher, dass er sich angenehm anfühlt. Bringe keine Schutzfolie an der Rückseite der Uhr an. Die Rückseite der Uhr verfügt über Sensoren, die Signale des menschlichen Körpers erkennen können. Wenn die Sensoren blockiert sind, ist die Identifizierung ungenau oder schlägt fehl und die Uhr kann die Herzfrequenz, SpO2 und Schlafdaten nicht aufzeichnen.

Um die Genauigkeit der Messungen sicherzustellen, trage das Armband möglichst nicht mehr als eine Fingerbreite von deinem Handgelenkknochen entfernt. Achte darauf, dass das Armband relativ eng getragen wird, und stelle sicher, dass es während des Trainings sicher sitzt.

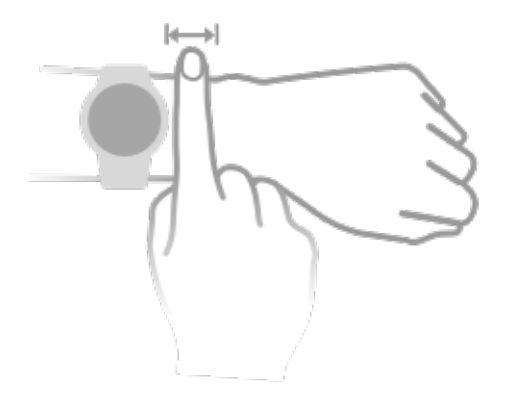

Das Gerät ist aus Materialien gefertigt, deren Verwendung unbedenklich ist. Wenn während des Einsatzes des Geräts ein unangenehmes Hautgefühl entsteht, nutze es nicht mehr und suche einen Arzt auf.

# <span id="page-8-0"></span>**Training**

### **Starten eines Trainings**

#### **Starten eines Trainings auf deiner Uhr**

- **1** Öffne die App-Liste deiner Uhr und tippe auf Training.
- **2** Wähle das Training, das du absolvieren möchtest, oder deinen bevorzugten Kurs aus. Streiche alternativ auf dem Bildschirm nach oben und tippe auf **Benutzerdefiniert**, um andere Trainingsmodi hinzuzufügen.
- **3** Tippe zum Starten einer Trainingseinheit auf das Startsymbol. (Vergewissere dich, dass die GPS-Ortung funktioniert, bevor du ein Outdoor-Training startest.)
- **4** Um eine Trainingseinheit zu beenden, drücke die obere Taste und tippe auf das Stopp-Symbol, oder halte die untere Taste gedrückt.
	- Drücke bei Geräten, die Sprach-Broadcasts unterstützen, die obere Taste, um das Training anzuhalten und dann die Lautstärke während des Trainings anzupassen.
		- Streiche auf dem Bildschirm nach links oder rechts, um zwischen Musik, Sonnenaufgang/Sonnenuntergang und anderen Bildschirmen zu wechseln.

#### **Starten eines Trainings in der Huawei Health-App**

Diese Funktion ist in der Health-App auf Tablets nicht verfügbar.

Um ein Training mit der Huawei Health-App zu starten, bringe dein Telefon und deine Uhr nahe zueinander, um sicherzustellen, dass sie verbunden sind.

- **1** Offne die Huawei Health-App, tippe auf **Training**, wähle einen Workout-Modus und tippe auf das Startsymbol, um ein Training zu starten.
- **2** Sobald du ein Training gestartet hast, wird deine Uhr deine Herzfrequenz, Geschwindigkeit und Zeit während des Trainings synchronisieren und anzeigen. Deine Trainingsdaten, wie z. B. die Trainingszeit, werden in der Huawei Health-App angezeigt.

### **Intelligenter Begleiter**

#### **Aktivieren von Intelligenter Begleiter**

Nachdem der Intelligente Begleiter aktiviert wurde, kannst du während eines Trainings im Freien in Echtzeit sehen, wie weit du das Zieltempo über- oder unterschritten hast.

- **1** Drücke die obere Taste, um auf die App-Liste zuzugreifen, und tippe auf **Training**.
- **2** Tippe auf das Einstellungen-Symbol rechts neben **Laufen (Outdoor)** und aktiviere anschließend **Intelligenter Begleiter**.
- **3** Tippe auf **Zieltempo**, um ein Zieltempo festzulegen.
- **4** Kehre zur App-Liste zurück, tippe auf **Laufen (Outdoor)**, warte, bis die GPS-Ortung abgeschlossen ist, und tippe auf das Symbol "Laufen", um den Lauf zu starten.

### <span id="page-9-0"></span>**Laufpläne**

Das Gerät stellt benutzerdefinierte wissenschaftliche Trainingspläne bereit, die an deine Zeit angepasst sind, um deine Trainingsanforderungen zu erfüllen. Das Gerät kann den Trainingsplan automatisch jede Woche anpassen, indem es berücksichtigt, wie du dein Training absolvierst, eine Zusammenfassung erstellt, die dir dabei hilft, deinen Plan zeitnah abzuschließen, und die Schwierigkeit der nachfolgenden Kurse basierend auf deinem Trainingsstatus und Feedback intelligent anpasst.

#### **Erstellen eines Laufplans**

- **1** Öffne die Health-App, navigiere zu Training > Laufen (Outdoor) oder Laufen (Indoor) > **AI-Laufplan**, tippe rechts auf **Mehr**, wähle einen Laufplan aus und befolge die Anweisungen auf dem Bildschirm, um die Erstellung des Plans abzuschließen.
- **2** Drücke die obere Taste an deiner Uhr, um die App-Liste aufzurufen, und navigiere zu **Training** > **Kurse und Pläne** > **Trainingsplan**, um deinen Laufplan anzuzeigen. Tippe am Tag des Trainings auf das Trainingssymbol, um ein Training zu starten.

#### **Beenden eines Laufplans**

Offne die Health-App, navigiere zu Training > Plan, tippe in der oberen rechten Ecke auf :: und dann auf **Plan beenden**.

#### **Weitere Einstellungen**

Öffne die Health-App, navigiere zu Training > Plan und tippe auf :: in der oberen rechten Ecke:

Tippe auf **Plan anzeigen**, um die Details des Plans anzuzeigen.

Tippe auf **Mit Wearable synchronisieren**, um Pläne mit deinem Wearable zu synchronisieren.

Tippe auf **Planeinstellungen**, um Informationen wie den Tag des Trainings, die Erinnerungszeit und ggf. die Synchronisierung des Plans mit dem Kalender zu bearbeiten.

### **Anzeigen des RAI**

Der Running Ability Index (RAI) ist ein umfassender Index, der die Ausdauer und die Effizienz der Lauftechnik eines Läufers widerspiegelt. Er basiert auf den Bestzeiten eines Läufers. Im Allgemeinen schneidet ein Läufer mit einem höheren RAI bei Wettkämpfen besser ab.

#### **Bevor du beginnst**

- Um diese Funktion zu nutzen, aktualisiere dein Gerät und die Huawei Health-App auf ihre neuesten Versionen.
- Die RAI-Funktion ist nur für Laufen (Outdoor) und Laufstrecken mit einer Dauer von mehr als 12 Minuten verfügbar. Laufen (Indoor) wird nicht unterstützt.

#### <span id="page-10-0"></span>**Anzeigen des RAI**

- Auf dem Gerät:
	- **1** Navigiere zu **Einstellungen** > **Watchface und Start** > **Start** und wähle **Raster**, um die Apps in einer Tabellenansicht anzuzeigen.
	- **2** Tippe auf **3**, um den RAI anzuzeigen.
- Auf dem Telefon: Öffne die Huawei Health-App, navigiere zu Training > Laufen (Outdoor)  $>$  Gelaufene Gesamtdistanz (km), wähle einen Laufdatensatz aus und tippe auf Grafik, um deine Fitnessdaten wie RAI, Tempozone und Niveau der Trainingsbelastung anzuzeigen.

### **Messen der Laktatschwelle**

Bevor du deine Laktatschwelle misst, musst du in der Health-App Informationen zu deinem Geschlecht, Alter, deiner Größe und deinem Gewicht eintragen und sicherstellen, dass die GPS-Ortung normal funktioniert, indem du in eine offene Umgebung gehst.

- **1** Drücke die obere Taste an deiner Uhr, um die App-Liste aufzurufen, starte eine Laktatschwellenmessung, bestätige deine Informationen und tippe auf **OK**.
- **2** Vergewissere dich, dass die Anforderungen erfüllt sind, tippe auf **OK** und befolge die Anweisungen auf dem Bildschirm, um die Messung der Laktatschwelle zu starten.
- **3** Tippe nach Abschluss der Messung auf **Trainingsaufzeichnungen**, um das Ergebnis anzuzeigen.

### **Tauchen**

Tauchen ist riskant. Stelle daher sicher, dass du eine Tauchqualifikation hast und du bei diesem Training von einem Tauchtrainer oder einem Partner mit Taucherfahrung begleitet wirst.

#### **Apnoe-Training**

Nachdem das Apnoe-Training aktiviert wurde, fordert dich die Uhr auf, entsprechend der benutzerdefinierten Trainingstabelle zu atmen und den Atem anzuhalten und zeichnet die Herzfrequenzdaten während des Trainings auf.

Drücke auf die obere Taste auf deiner Uhr, um die App-Liste aufzurufen, navigiere zu **Training** > **Tauchgang** > **Apnoe-Training** und befolge die Bildschirmanweisungen, um das Training zu starten.

#### **Apnoe-Test**

Vor dem Apnoe-Test kannst du deine Atmung anpassen und die Uhr wird dich auffordern, einen Apnoe-Test zu starten. Während des Tests werden Daten zu deiner Atemanhaltezeit und Echtzeit-Herzfrequenz angezeigt.

Drücke auf die obere Taste auf deiner Uhr, um die App-Liste aufzurufen, navigiere zu **Training** > **Tauchgang** > **Apnoe-Test** und befolge die Bildschirmanweisungen, um den Test <span id="page-11-0"></span>zu starten. Drücke während des Apnoe-Tests auf die untere Taste, um die Zwerchfellkontraktion aufzuzeichnen.

#### **Freitauchen**

- **1** Drücke auf die obere Taste auf deiner Uhr, um die App-Liste aufzurufen, und navigiere zu **Training** > **Tauchgang** > **Freitauchen**.
- **2** Tippe auf  $\bigcirc$  auf der rechten Seite, um die Erinnerung, die Erinnerungsmethode, die Warnung, den Wassertyp und den automatischen Erkennungsstatus einzustellen.
- **3** Tippe auf das Startsymbol (oder drücke die untere Taste), um das Training zu starten.
- **4** Halte die obere Taste gedrückt, um das Training zu beenden.

### **Anzeigen von Trainingsaufzeichnungen**

#### **Anzeigen von Trainingsaufzeichnungen auf dem Gerät**

- **1** Rufe auf dem Gerät die App-Liste auf und tippe auf **Trainingsdatensätze**.
- **2** Wähle einen Datensatz aus und zeige die entsprechenden Details an. Das Gerät zeigt für verschiedene Trainings unterschiedliche Datentypen an.

#### **Anzeigen von Trainingsaufzeichnungen in der Huawei Health-App**

Du kannst auch detaillierte Trainingsdaten unter **Trainingsdatensätze** auf dem Bildschirm **Health** in der Huawei Health-App anzeigen.

#### **Löschen einer Trainingsaufzeichnung**

Halte eine Trainingsaufzeichnung unter **Trainingsdatensätze** in der Huawei Health-App gedrückt und lösche sie. Diese Aufzeichnung ist jedoch weiterhin unter **Trainingsdatensätze** auf dem Gerät verfügbar.

### **Aufzeichnung täglicher Aktivitäten**

Achte auf einen korrekten Sitz der Uhr, um Daten bezüglich Kalorien, Distanzen, Treppensteigen, Schritten, der Dauer von Aktivitäten von mittlerer bis hoher Intensität und sonstigen Aktivitäten automatisch zu erfassen.

Drücke die obere Taste, um die App-Liste aufzurufen, streiche über den Bildschirm, bis **Aktivitätsdaten** angezeigt wird und tippe darauf. Anschließend kannst du nach oben oder unten streichen, um Daten bezüglich Kalorien, Distanz, Treppensteigen, Schritten, der Dauer von Aktivitäten mittlerer bis hoher Intensität und sonstige Aktivitäten anzuzeigen.

### **Automatische Trainingserkennung**

Navigiere zu **Einstellungen** > **Trainingseinstellungen** und aktiviere **Automatische Trainingserkennung** . Nachdem diese Funktion aktiviert wurde, erinnert dich das Gerät <span id="page-12-0"></span>daran, ein Training zu beginnen, wenn es eine erhöhte Aktivität erkennt. Du kannst die Benachrichtigung ignorieren oder dich entscheiden, das entsprechende Training zu starten.

- Die unterstützten Trainingsarten richten sich nach den Anweisungen auf dem Bildschirm.
	- Das Gerät erkennt deinen Trainingsmodus automatisch und erinnert dich daran, ein Training zu beginnen, wenn du die Anforderungen basierend auf der Trainingshaltung und -intensität erfüllst und für eine bestimmte Zeit in diesem Zustand bleibst.
	- Wenn die tatsächliche Trainingsintensität über einen bestimmten Zeitraum niedriger ist als die vom Trainingsmodus geforderte, zeigt das Gerät eine Nachricht mit dem Hinweis an, dass das Training beendet ist. Du kannst die Nachricht ignorieren oder das Training beenden.

### **Rückweg**

Wenn du ein Training im Freien beginnst und die Funktion "Rückweg" aktivierst, zeichnet die Uhr die von dir zurückgelegte Route auf und stellt dir Navigationsdienste zur Verfügung. Nachdem du dein Ziel erreicht hast, kannst du diese Funktion verwenden, um herauszufinden, wie du zu dem Ort zurückkehren kannst, den du durchquert hast oder von dem du gekommen bist.

Rufe auf deiner Uhr die App-Liste auf, streiche dann, bis **Training** angezeigt wird, und tippe darauf. Starte ein Einzel-Training. Streiche auf den Bildschirm nach links und wähle **Rückweg** oder **Direkter Weg** aus, um zum Startpunkt zurückzukehren. Wenn auf dem Bildschirm kein **Rückweg** oder **Direkter Weg** angezeigt wird, tippe auf den Bildschirm, um diesen anzuzeigen.

# <span id="page-13-0"></span>**Gesundheitsmanagement**

### **Messung deiner Hauttemperatur**

Die Messung der Hauttemperatur erfolgt hauptsächlich zur Überwachung der Veränderungen der Hauttemperatur am Handgelenk nach dem Training. Nachdem du eine kontinuierliche Hauttemperaturmessung aktiviert hast, wird deine Hauttemperatur kontinuierlich gemessen und eine Messkurve erstellt.

- Bei dem Produkt handelt es sich nicht um ein Medizinprodukt. Die Messung der Temperatur erfolgt hauptsächlich zur Überwachung der Veränderungen der Hauttemperatur am Handgelenk von gesunden Personen über 18 Jahren während und nach dem Training. Die Ergebnisse dienen nur als Referenz und dürfen nicht als Grundlage für eine medizinische Diagnose oder Behandlung verwendet werden.
	- Trage das Gerät während der Messung für mehr als 10 Minuten relativ eng anliegend und halte dich in einer entspannten Umgebung bei Raumtemperatur (ca. 25 °C) auf. Achte darauf, dass sich keine Wasserflecken oder Alkohol auf deinem Handgelenk befinden. Starte keine Messung in einer Umgebung mit direkter Sonneneinstrahlung, Wind oder Kälte-/Wärmequellen.
	- Warte nach dem Training, dem Duschen oder dem Wechsel zwischen Außen- und Innenbereich 30 Minuten, bevor du eine Messung startest.

#### **Einzelmessung**

Navigiere in der App-Liste der Uhr zu **Hauttemperatur** > **Messen**, um die Messung deiner Temperatur zu starten.

Tippe auf **Studie beitreten**, wenn du zum ersten Mal eine Messung durchführst. Wenn du auf **Studie verlassen** tippst, musst du erneut auf **Studie beitreten** tippen, bevor du eine Messung startest. Streiche auf dem Bildschirm **Messen** nach oben und tippe auf **Über die Studie**, um weitere Informationen über die Studie, betreffende Obiekte und Szenarien und Anforderungen an das Tragen des Geräts während der Verwendung dieser Funktion zu erfahren.

#### **Kontinuierliche Messung**

- **1** Öffne die Health-App, tippe auf Geräte und dann auf den Namen des Geräts, navigiere zu **Gesundheitsüberwachung** und aktiviere **Kontinuierliche Hauttemperaturmessung**.
- **2** Tippe in der App-Liste der Uhr auf **Hauttemperatur**, um die Messkurve zu betrachten.

### **Gesund leben**

Die Huawei Health-App bietet Healthy Living, um dir zu helfen, gesunde Lebensgewohnheiten zu entwickeln und ein gesundes neues Leben zu genießen.

- **1** Offne die Huawei Health-App, navigiere zu Health > BEARBEITEN und füge die Karte **Healthy Living** hinzu.
- **2** Tippe auf die Karte **Healthy Living** und befolge die Bildschirmanweisungen, um dem **Nutzerhinweis** zuzustimmen.
- $\bullet\hspace{0.1mm}$  Aufgrund der unterschiedlichen physischen Konstitution jeder einzelnen Person treffen die Gesundheitsvorschläge von Healthy Living, insbesondere diejenigen bezüglich der physischen Aktivität, möglicherweise nicht auf alle Nutzer zu und der gewünschte Effekt kann ggf. nicht erzielt werden. Wenn du dich während deiner Aktivitäten oder deines Trainings unwohl fühlst, solltest du eine Pause einlegen oder zeitnah einen Arzt aufsuchen.
	- Die Gesundheitsempfehlungen in Healthy Living dienen nur als Referenz. Du bist verantwortlich für alle Risiken, Schäden und Verbindlichkeiten, die sich aus der Teilnahme an allen Aktivitäten oder jedem Sport ergeben.

#### **Check-in-Aufgaben auswählen und Ziele setzen**

Check-in-Aufgaben werden in grundlegende Check-in-Aufgaben und optionale Check-in-Aufgaben unterteilt. Grundlegende Check-in-Aufgaben sind zwingend erforderlich. Du kannst aber auch optionale Check-in-Aufgaben hinzufügen, die deinen Bedürfnissen entsprechen.

Tippe auf dem Bildschirm **Healthy Living** oben rechts auf , wähle **Gesundheitsplan** und dann Check-in-Aufgaben aus. Du kannst auf **Ziel-Einstellungen** auf der Aufgabenkarte tippen, um deine täglichen Ziele festzulegen.

#### **Anzeigen des Erledigungsstatus der Aufgabe**

- Drücke auf die obere Taste an deiner Uhr, um die App-Liste aufzurufen, und wähle **Healthy Living** aus, um den Erledigungsstatus einer bestimmten Aufgabe anzuzeigen.
- Öffne die Huawei Health-App und tippe auf die Karte **Healthy Living** auf dem Bildschirm **Health**, um den Erledigungsstatus der Aufgabe anzuzeigen.

#### **Erinnerungen**

Tippe auf dem Bildschirm **Healthy Living** in der oberen rechten Ecke auf  $\ddot{\cdot}$ , wähle **Gesundheitsplan** und aktiviere dann **Wöchentliche Berichtserinnerungen auf der Uhr** oder aktiviere **Erinnerungen** für Check-in-Aufgaben wie **Atmung**.

Bei einigen Wearables, die die Healthy Living-Funktion nicht unterstützen, kannst du in der Huawei Health-App einen Gesundheitsplan festlegen und den Erinnerungsschalter für die Check-in-Aufgaben aktivieren. Dann werden die Erinnerungen auf deinem tragbaren Gerät angezeigt.

#### **Wöchentlicher Bericht und Freigabe**

Anzeigen eines wöchentlichen Berichts: Tippe auf dem Bildschirm **Healthy Living** in der oberen rechten Ecke auf  $\ddot{\cdot}$  und wähle **Wöchentlicher Bericht** aus, um die Berichtsdetails anzuzeigen.

<span id="page-15-0"></span>Teilen: Tippe auf dem Bildschirm **Healthy Living** auf das Teilen-Symbol in der oberen rechten Ecke, um ihn zu teilen oder auf deinem Gerät zu speichern.

#### **Deaktivieren von Healthy Living**

Tippe auf dem Bildschirm Healthy Living in der oberen rechten Ecke auf in und navigiere zu **Info** > **Deaktivieren**. Sobald **Healthy Living** deaktiviert ist, werden alle Daten der Ziele gelöscht.

### **Schlafüberwachung**

#### **Aufzeichnen von Schlafdaten auf deinem tragbaren Gerät**

- Stelle sicher, dass du dein Gerät richtig trägst. Das Gerät zeichnet die Dauer deines Schlafs automatisch auf und erkennt, ob du dich im Tiefschlaf, Leichtschlaf oder Wachzustand befindest.
- $\cdot$  Öffne die Huawei Health-App, tippe auf Geräte und dann auf den Namen deines Geräts, navigiere zu **Gesundheitsüberwachung** > **HUAWEI TruSleep™** und aktiviere **HUAWEI TruSleep™**. Wenn diese Funktion aktiviert ist, kann das Gerät genau erkennen, wann du einschläfst, wann du aufwachst und ob du dich in einem Tiefschlaf, einem leichten Schlaf oder im REM-Schlaf befindest. Die App kann dir dann eine Analyse der Schlafqualität zur Verfügung stellen. Sie hilft dir, deine Schlafmuster zu verstehen, und gibt dir Vorschläge zur Verbesserung deiner Schlafqualität.
- Wenn **HUAWEI TruSleep™** nicht aktiviert wurde, wird dein Gerät deinen Schlaf mit der normalen Methode verfolgen. Wenn du dein Gerät beim Schlafen trägst, erkennt es deine Schlafphasen und zeichnet die Zeit auf, zu der du einschläfst, aufwachst und in die einzelnen Schlafphasen eintrittst oder sie verlässt. Die Daten werden dann mit der Huawei Health-App synchronisiert.

#### **Aufzeichnen von Schlafdaten auf deinem Telefon**

- Tippe in der Huawei Health App auf dem Bildschirm **Gesundheit** auf **Schlafüberwachung**, um den Bildschirm zur Schlafüberwachung aufzurufen. Alternativ kannst du auch auf die Karte **Schlaf** auf dem Bildschirm **Gesundheit** tippen und durch Streichen nach **Schlafdaten aufzeichnen** suchen und darauf tippen.
- Tippe auf das Einstellungssymbol in der oberen rechten Ecke, um deinen Zeitplan zu bearbeiten und allgemeine Schlafeinstellungen wie **Schlafgeräusche** zu aktivieren oder zu deaktivieren.
- Tippe auf **Schlafenszeit** und platziere dein Telefon in einem Abstand von 50 cm zu deinem Kopfkissen. Dein Telefon überwacht und speichert dann deine Schlafdaten. Halte **Zum Beenden gedrückt halten** 3 Sekunden lang gedrückt, um die Aufzeichnung der Schlafdaten zu beenden.
- Tippe auf die Symbole am unteren Rand des Bildschirms, um die Schlafmusik auszuwählen, abzuspielen, auszuschalten und eine Zeit einzustellen.

#### <span id="page-16-0"></span>**Produktives Nickerchen**

- Tippe auf die Karte **Schlaf** auf dem Bildschirm **Gesundheit** der Huawei Health-App, suche durch Streichen nach **Produktives Nickerchen** und tippe darauf. Tippe auf das Einstellungssymbol in der oberen rechten Ecke, um einen Wecker oder eine Nickerchenerinnerung einzustellen.
- Streiche, um eine Pausenzeit auszuwählen und tippe auf **START**, um den Wecker zu aktivieren. Tippe auf die Symbole am unteren Rand des Bildschirms, um die Schlafmusik auszuwählen, abzuspielen, auszuschalten und eine Zeit einzustellen.

#### **Anzeigen deiner Schlafdaten**

Tippe auf die Karte **Schlaf** auf dem Bildschirm **Gesundheit** in der Huawei Health-App, um deine täglichen, wöchentlichen, monatlichen und jährlichen Schlafdaten anzuzeigen.

### **Messen von SpO2**

**1** • Trage die Uhr ordnungsgemäß und stelle sicher, dass das Armband fixiert ist, um die Genauigkeit der SpO2-Messung zu gewährleisten. Stelle sicher, dass das Überwachungsmodul direkten und freien Kontakt mit deiner Haut hat.

#### **Einzelne SpO2-Messung**

- **1** Achte auf einen korrekten Sitz der Uhr und halte deinen Arm still.
- **2** Drücke auf dem Startbildschirm die obere Taste, streiche über den Bildschirm und tippe auf **SpO2**.
- **3** Bei einigen Produkten musst du auf **Messen** tippen. Das tatsächliche Produkt hat Vorrang.
- **4** Halte deinen Körper während der SpO2-Messung ruhig.
- Die Messung wird unterbrochen, wenn du auf dem Bildschirm der Uhr nach rechts streichst, ein Training über die Health-App startest oder eine Benachrichtigung über einen eingehenden Anruf oder Alarm empfängst.
	- Die angezeigten Daten dienen nur als Referenz und sind nicht für den medizinischen Gebrauch bestimmt. Suche so schnell wie möglich einen Arzt auf, wenn du dich unwohl fühlst.
	- Die Uhr misst während der SpO2-Messung außerdem deine Herzfrequenz.
	- Diese Messung kann auch durch einige äußere Faktoren wie geringe Durchblutung, Tätowierungen, dichtes Körperhaar auf dem Arm, dunkle Hautfarbe, Senken oder Bewegen des Arms oder niedrige Umgebungstemperaturen beeinflusst werden.

#### **Schlüsselwörter**

Messung, Überwachung, SpO2, Sauerstoffgehalt im Blut, Messen von SpO2, Sauerstoffniveau im Blut, Messen des Sauerstoffniveaus im Blut, Prüfen des Sauerstoffniveaus im Blut, Überprüfen von SpO2

### <span id="page-17-0"></span>**Automatische SpO2-Messungen**

- **1** Öffne Huawei Health, tippe auf Geräte und dann auf deinen Gerätenamen, tippe auf **Gesundheit** und aktiviere **Automatische SpO2-Messung**. Das Gerät misst deinen SpO2 automatisch und zeichnet ihn auf, wenn es erkennt, dass du dich im Ruhezustand befindest.
- **2** Tippe auf **Warnung über niedrigen SpO2-Wert**, um die untere Grenze deines SpO2 einzustellen, damit du einen Alarm erhältst, wenn du nicht schläfst.

### **Manuelles Messen der Herzfrequenz**

• Achte auf einen korrekten Sitz der Uhr und stelle sicher, dass das Armband angezogen ist, um eine genauere Herzfrequenzmessung zu garantieren. Achte darauf, dass deine Uhr sicher an deinem Handgelenk sitzt. Stelle sicher, dass das Überwachungsmodul direkten und freien Kontakt mit deiner Haut hat.

#### **Individuelle Herzfrequenzmessung**

- **1** Öffne die Huawei Health-App, tippe auf Geräte und auf den Namen deines Geräts, navigiere zu **Gesundheitsüberwachung** > **Kontinuierliche Herzfrequenzmessung** und deaktiviere **Kontinuierliche Herzfrequenzmessung**.
- **2** Rufe die App-Liste auf und wähle **Herzfrequenz**, um deine Herzfrequenz zu messen.
- Diese Messung kann auch durch einige äußere Faktoren wie geringe Durchblutung, Tätowierungen, dichtes Körperhaar auf dem Arm, dunkle Hautfarbe, Senken oder Bewegen des Arms oder niedrige Umgebungstemperaturen beeinflusst werden.

#### **Herzfrequenzmessung für ein Training**

Während eines Trainings zeigt das Gerät deine Herzfrequenz und die Herzfrequenzzone in Echtzeit an und benachrichtigt dich, wenn deine Herzfrequenz die Obergrenze übersteigt. Um bessere Trainingsergebnisse zu erzielen, solltest du ein Training auf Basis deiner Herzfrequenzzone wählen.

• Die Herzfrequenzzonen können auf Basis des Prozentsatzes der maximalen Herzfrequenz oder der HRR berechnet werden. Um die Berechnungsmethode zu wählen, öffne die Health-App, navigiere zu **Konto** > **Einstellungen** > **Trainingseinstellungen** > **Einstellungen zur Trainingsherzfrequenz** und stelle **Berechnungsmethode** entweder auf **Prozentsatz der max. Herzfrequenz** oder auf **HRR-Prozent**.

- Wenn du **Prozent der max. Herzfrequenz** als Berechnungsmethode auswählst, wird die Herzfrequenzzone für verschiedene Trainingsaktivitäten (Extrem, Anaerob, Aerob, Fettverbrennung und Aufwärmen) auf Basis deiner maximalen Herzfrequenz berechnet (standardmäßig "220 minus dein Alter").
	- Wenn du den **Prozentsatz der HRR** als Berechnungsmethode auswählst, wird das Herzfrequenzintervall für verschiedene Trainingsaktivitäten (Fortgeschritten anaerob, Grundlegend anaerob, Milchsäure, Fortgeschritten aerob und Grundlegend aerob) auf Basis deiner Herzfrequenzreserve berechnet ("HFmax - HFRuhe").

• Herzfrequenzmessung während eines Trainings: Die Herzfrequenz in Echtzeit kann auf dem Gerät angezeigt werden, wenn du ein Training beginnst.

- $\bullet \bullet \bullet$  Nach Abschluss deines Trainings kannst du deine durchschnittliche Herzfrequenz, maximale Herzfrequenz und deine Herzfrequenzzone auf dem Bildschirm mit den Trainingsergebnissen überprüfen.
	- Deine Herzfrequenz wird nicht angezeigt, wenn du das Gerät während des Trainings ausziehst. Es wird jedoch für einen bestimmten Zeitraum weiterhin nach einem Herzfrequenzsignal suchen. Die Messung wird fortgesetzt, sobald du das Gerät wieder anlegst.

#### **Kontinuierliche Herzfrequenzmessung**

Öffne die Huawei Health-App, tippe auf Geräte und auf den Namen deines Geräts, navigiere zu **Gesundheitsüberwachung** > **Kontinuierliche Herzfrequenzmessung** und aktiviere **Kontinuierliche Herzfrequenzmessung**. Sobald diese Funktion aktiviert ist, kann deine Uhr deine Herzfrequenz in Echtzeit messen.

#### **Messung der Ruheherzfrequenz**

Die Ruheherzfrequenz bezieht sich auf deine Herzschläge pro Minute, die gemessen werden, wenn du wach, nicht in Bewegung und ruhig bist. Sie ist ein wichtiger Indikator für deine Herzgesundheit. Die optimale Zeit zur Messung deiner Ruheherzfrequenz ist direkt nach dem Aufwachen am Morgen.

Öffne die Huawei Health-App, tippe auf Geräte und auf den Namen deines Geräts, navigiere zu **Gesundheitsüberwachung** > **Kontinuierliche Herzfrequenzmessung** und aktiviere **Kontinuierliche Herzfrequenzmessung**. Das Gerät misst dann automatisch deine Ruheherzfrequenz.

- Wenn du **Kontinuierliche Herzfrequenzmessung** nach Überprüfung deiner Ruheherzfrequenz deaktivierst, bleibt die in der Health-App angezeigte Ruheherzfrequenz unverändert.
	- Die Ruheherzfrequenz auf dem Gerät wird um 00:00 (24-Stunden-Uhr) oder um 12:00 nachts (12-Stunden-Uhr) eigenständig gelöscht.

#### <span id="page-19-0"></span>**Warnung zum Herzfrequenzlimit**

Nachdem du ein Training über deine Uhr gestartet hast, vibriert deine Uhr, um dich darauf hinzuweisen, dass dein Herzfrequenzwert die Obergrenze länger als 60 Sekunden überschritten hat.

Führe die folgenden Schritte aus, um ein **Oberes Herzfrequenzlimit** festzulegen:

Öffne die Huawei Health-App, navigiere zu Konto > Einstellungen > Trainingseinstellungen > **Einstellungen zur Trainingsherzfrequenz**, tippe auf **Herzfrequenzlimit** und stelle einen für dich geeigneten oberen Grenzwert ein.

#### **Herzfrequenz-Warnungen**

#### **Alarm für hohe Herzfrequenz**

Tippe auf **Geräte** und auf den Namen deines Geräts, navigiere zu **Gesundheitsüberwachung** > **Kontinuierliche Herzfrequenzmessung**, schalte den Schalter für **Kontinuierliche Herzfrequenzmessung** ein und stelle einen Alarm für hohe Herzfrequenz ein. Anschließend empfängst du einen Alarm, wenn du kein Training absolvierst und deine Herzfrequenz länger als 10 Minuten oberhalb des von dir festgelegten Grenzwerts bleibt.

#### **Alarm für niedrige Herzfrequenz**

Tippe auf **Geräte** und auf den Namen deines Geräts, navigiere zu **Gesundheitsüberwachung** > **Kontinuierliche Herzfrequenzmessung**, schalte den Schalter für **Kontinuierliche Herzfrequenzmessung** ein und stelle einen Alarm für niedrige Herzfrequenz ein. Anschließend empfängst du einen Alarm, wenn du kein Training absolvierst und deine Herzfrequenz länger als 10 Minuten unterhalb des von dir festgelegten Grenzwerts bleibt.

### **Belastungsprüfung**

#### **Prüfen deines Stresslevels**

Achte während eines Stresstests auf einen korrekten Sitz deiner Uhr und halte still. Die Uhr testet dein Stresslevel nicht, wenn du ein Training absolvierst oder dein Handgelenk zu häufig bewegst.

• Einmaliger Stresstest:

Offne die Huawei Health-App, tippe auf die Karte **Stress** und tippe auf **Stresstest**, um einen einzelnen Stresstest zu starten. Wenn du die Stresstestfunktion zum ersten Mal verwendest, befolge die Bildschirmanweisungen in der Huawei Health-App, um deinen Stresslevel zu kalibrieren.

• Regelmäßige Stresstests:

Öffne die Huawei Health-App, tippe auf Geräte und anschließend auf den Namen deines Geräts, navigiere zu **Gesundheitsüberwachung** > **Automatischer Stresstest**, schalte den Schalter für **Automatischer Stresstest** ein und befolge die Anweisungen auf dem

<span id="page-20-0"></span>Bildschirm zum Kalibrieren des Stresslevels. Anschließend werden regelmäßige Stresstests gestartet, wenn du die Uhr korrekt trägst.

Die Genauigkeit des Stresstests kann beeinträchtigt werden, wenn der Nutzer gerade koffein-, nikotin- oder alkoholhaltige Substanzen oder psychoaktive Drogen eingenommen hat. Sie kann auch beeinträchtigt werden, wenn der Nutzer an einer Herzerkrankung oder Asthma leidet, trainiert hat oder die Uhr falsch trägt.

#### **Anzeigen von Stressdaten**

• Auf der Uhr:

Drücke die obere Taste, um die App-Liste aufzurufen, streiche nach oben oder unten, bis du **Stress** findest, und tippe darauf, um deine tägliche Stressveränderung anzuzeigen. Dies umfasst ein Stress-Balkendiagramm, den Stresspegel und den Prozentsatz an einem gegebenen Tag.

• In der Huawei Health-App:

Öffne die Huawei Health-App und tippe auf **Stress**, um deinen aktuellen Stresslevel und deine tägliche, wöchentliche, monatliche und jährliche Stresskurven sowie die entsprechenden Empfehlungen anzuzeigen.

### **Aktivitätserinnerung**

Wenn **Aktivitätserinnerung** aktiviert ist, überwacht das Gerät deine Aktivität schrittweise den ganzen Tag lang (standardmäßig auf 1 Stunde eingestellt). Das Gerät vibriert und der Bildschirm schaltet sich ein, um dich daran zu erinnern, einen Moment aufzustehen und dich zu bewegen, wenn du dich während des eingestellten Zeitraums nicht bewegt hast.

Öffne die Huawei Health-App, navigiere zum Bildschirm mit den Gerätedetails, tippe auf **Gesundheitsüberwachung** und aktiviere **Aktivitätserinnerung**.

- Das Gerät wird nicht vibrieren, um dich daran zu erinnern, dich zu bewegen, wenn du **Nicht stören** auf dem Gerät aktiviert hast.
	- Das Gerät wird nicht vibrieren, wenn es erkennt, dass du schläfst.
	- Dein Gerät wird Aktivitätserinnerungen nur zwischen 8:00 und 12:00 Uhr und zwischen 14:30 und 21:00 Uhr senden.

### **Vorhersagen des Menstruationszyklus**

Das Gerät kann deine nächste Periode und deine fruchtbaren Tage basierend auf Daten deiner Perioden vorhersagen.

- **Methode 1:**
	- **1** Öffne die Huawei Health-App, tippe auf **Zykluskalender** und erteile die entsprechenden Berechtigungen. Wenn du die Karte **Zykluskalender** nicht auf dem Startbildschirm finden kannst, tippe auf dem Startbildschirm auf **BEARBEITEN**, um diese Karte zum Startbildschirm hinzuzufügen.

**2** Drücke auf dem Startbildschirm der Uhr auf die Seitentaste, tippe auf **Zykluskalender**

und dann auf  $\left\langle \right\rangle$ , um den Beginn und das Ende deiner Periode festzulegen. Wenn du fertig bist, prognostiziert dein Gerät deine nächste Periode auf der Grundlage der von dir aufgezeichneten Daten.

- **Methode 2:**
	- **1** Öffne die Huawei Health-App, tippe auf **Zykluskalender** und erteile die entsprechenden Berechtigungen. Wenn du die Karte **Zykluskalender** nicht auf dem Startbildschirm finden kannst, tippe auf dem Startbildschirm auf **BEARBEITEN**, um diese Karte zum Startbildschirm hinzuzufügen.
	- **2** Tippe auf **Periode aufzeichnen** auf dem Bildschirm **Zykluskalender**. Du kannst dann **Periode hat begonnen** oder **Periode zu Ende?** für bestimmte Daten auswählen, um die Dauer deiner Periode aufzuzeichnen. Du kannst auch dein körperliches Befinden unter **Symptome aufzeichnen** eintragen.
	- **3** Tippe in der unteren rechten Ecke auf <sup>:</sup>, wähle **Erinnerungen auf dem Wearable** aus und schalte alle Erinnerungsschalter ein. Das Gerät sendet dir Erinnerungen für den Beginn und das Ende deiner Periode und der fruchtbaren Tage.

Du kannst auch **Periode bearbeiten** wählen, um **Dauer der Periode** und **Dauer des Zyklus** einzustellen.

- Tippe auf Aufzeichnungen, um die Periodendaten anzuzeigen und zu ändern. Die vorhergesagte Periode ist durch die gepunktete Linie gekennzeichnet.
	- Das Gerät erinnert dich vor 8:00 Uhr morgens am Tag vor dem erwarteten Beginn deiner Periode an deren Beginn. Alle anderen Erinnerungen für den Tag des Termins erhältst du um 8:00 Uhr morgens an diesem Tag.

# <span id="page-22-0"></span>**Assistent**

### **HUAWEI Assistant·TODAY**

Mit dem HUAWEI Assistant·TODAY-Bildschirm kannst du ganz einfach die Wettervorhersage anzeigen, den Sprachassistenten aktivieren, auf geöffnete Apps zugreifen und Push-Nachrichten aus dem Kalender und AI Tips anzeigen.

#### **HUAWEI Assistant·TODAY aufrufen oder beenden**

Streiche auf dem Startbildschirm der Uhr nach rechts, um HUAWEI Assistant·TODAY aufzurufen. Streiche auf dem Bildschirm nach links, um HUAWEI Assistant·TODAY zu beenden.

#### **Audio-Kontrollzentrum**

Du kannst die HUAWEI Music-Karte auf dem Bildschirm HUAWEI Assistant·TODAY verwenden, um die Musikwiedergabe auf deinem Telefon und auf deiner Uhr zu steuern. Um die Musikwiedergabe auf deinem Telefon über die Uhr zu steuern, musst du die Uhr mit der Huawei Health-App koppeln.

Diese Funktion wird nicht unterstützt, wenn dein Gerät mit einem iPhone gekoppelt ist.

### **Apps**

Diese Funktion wird nicht unterstützt für iOS Telefone/Tablets.

#### **Installieren von Apps**

- **1** Öffne die Huawei Health-App, tippe auf Geräte und auf den Namen deines Geräts. Wähle dann **AppGallery**.
- **2** Wähle die App, die du verwenden möchtest, aus der Liste **Apps** aus und tippe auf **Installieren**. Nach der Installation der App wird sie in der App-Liste auf deinem Gerät angezeigt.

#### **Verwendung von Apps**

Streiche in der App-Liste deines Geräts nach oben oder unten, wähle eine App aus und befolge die Bildschirmanweisungen, um sie zu verwenden.

- <span id="page-23-0"></span>**1** Einige Apps können nur verwendet werden, wenn das Gerät mit deinem Telefon verbunden ist. Wenn das Gerät eine Nachricht anzeigt, in der du aufgefordert wirst, die App auf deinem Telefon zu installieren, weist dies darauf hin, dass die App nur mit deinem Telefon verwendet werden kann.
	- Wenn du eine App zum ersten Mal auf deinem Telefon installierst und verwendest, stimme den Nutzungsbedingungen zu, die auf dem App-Bildschirm angezeigt werden, und befolge die Anweisungen auf dem Bildschirm, um die Erteilung der Autorisierung abzuschließen und dich anzumelden. Anderenfalls kannst du die App nicht verwenden. Wenn ein Problem beim Erteilen der Autorisierung auftritt, öffne die Huawei Health-App, navigiere zu **Konto** > **Einstellungen** > **Gerätefunktionen** und wähle die App aus, der du erneut die Autorisierung erteilen möchtest.

#### **Aktualisieren von Apps**

- **1** Öffne die Huawei Health-App, tippe auf Geräte und auf den Namen deines Geräts. Wähle dann **AppGallery**.
- **2** Tippe auf **Manager**, um die zu aktualisierenden Apps und die Liste der installierten Apps anzuzeigen.
- **3** Navigiere zu **Aktualisierungen** > **Aktualisierung**, um Apps für ein besseres Erlebnis auf die neueste Version zu aktualisieren.

#### **Deinstallieren von Apps**

- **1** Öffne die Huawei Health-App, tippe auf Geräte und auf den Namen deines Geräts. Wähle dann **AppGallery**.
- **2** Tippe auf **Manager**, um die zu aktualisierenden Apps und die Liste der installierten Apps anzuzeigen.
- **3** Navigiere zu **Installations-Manager** > **Deinstallieren**, um Apps zu deinstallieren. Nachdem die App deinstalliert wurde, wird sie auch von deinem Gerät gelöscht.
- Wenn du in der Huawei Health-App auf **AppGallery-Service deaktivieren** und **DEAKTIVIEREN** tippst, wird die **AppGallery** deaktiviert. Wenn du diese Funktion erneut verwenden möchtest, tippe auf **AppGallery**, befolge die Bildschirmanweisungen zum Abschließen der Erteilung der Autorisierung und aktiviere **AppGallery**.

### **Nachrichtenverwaltung**

Wenn die Huawei Health-App mit deinem Gerät verbunden ist und die Benachrichtigungen über Nachrichten aktiviert sind, können Nachrichten, die in der Statusleiste deines Telefon/ Tablet erscheinen, mit deinem Gerät synchronisiert werden.

#### **Aktivieren von Benachrichtigungen über Nachrichten**

**1** Öffne die Huawei Health-App, tippe auf Geräte und anschließend auf den Namen deines Geräts, tippe auf **Benachrichtigungen** und schalte den Schalter ein.

- <span id="page-24-0"></span>**2** Navigiere zur App-Liste und aktiviere die Schalter für die Apps, von denen du Benachrichtigungen empfangen möchtest.
- Wenn du zu **Apps** navigierst, kannst du die Apps anzeigen, von denen du Benachrichtigungen empfangen kannst.

#### **Anzeigen von ungelesenen Nachrichten**

Dein Gerät vibriert um dich über neue Nachrichten zu informieren, die in der Statusleiste deines Telefon/Tablet angezeigt werden.

Ungelesene Nachrichten können auf deinem Gerät angezeigt werden. Streiche dazu auf dem Startbildschirm nach oben und rufe alle ungelesenen Nachrichten auf.

#### **Auf Nachrichten antworten**

Diese Funktion wird nicht unterstützt für iOS Telefone/Tablets.

Wenn du eine Nachricht von WhatsApp, Messenger oder Telegram auf deiner Uhr empfängst, kannst du Schnellantworten oder Emoticons verwenden, um darauf zu antworten. Die unterstützten Nachrichtentypen sind von der jeweiligen Situation abhängig.

#### **Anpassen von Schnellantworten**

Diese Funktion wird nicht unterstützt für iOS Telefone/Tablets.

Du kannst eine Schnellantwort wie folgt anpassen:

- **1** Verbinde dein Gerät mit der Huawei Health-App, öffne den Bildschirm mit den Gerätedetails und tippe auf die Karte **Schnelle Antworten**.
- **2** Du kannst auf **Antwort hinzufügen** tippen, um eine Antwort hinzuzufügen, auf eine hinzugefügte Antwort tippen, um sie zu bearbeiten, und auf  $\times$  neben einer Antwort tippen, um sie zu löschen.

#### **Löschen von ungelesenen Nachrichten**

Tippe unten auf der Nachrichtenliste auf **Löschen** oder , um alle ungelesenen Nachrichten zu löschen.

### **Annehmen und Ablehnen von eingehenden Anrufen**

Wenn ein Anruf eingeht, informiert dich deine Uhr und zeigt die Nummer oder den Namen des Anrufers an. Du kannst den Anruf ablehnen.

- Drücke die obere Taste, um das Vibrieren der Uhr während eines eingehenden Anrufs zu stoppen.
- Tippe auf das Ende-Symbol auf dem Bildschirm oder halte die obere Taste an deiner Uhr gedrückt, um den Anruf zu beenden.

## <span id="page-25-0"></span>**Anzeigen deiner Anruflisten**

#### **Anzeigen deiner Anruflisten**

Drücke die obere Taste an deiner Uhr, um auf die App-Liste zuzugreifen, streiche nach oben oder nach unten, um nach **Anrufliste** zu suchen, und tippe darauf, um Anruflisten (einschließlich eingehender, ausgehender und verpasster Anrufe) auf deiner Uhr anzuzeigen.

#### **Zurückrufen**

Wenn deine Uhr mit deinem Telefongekoppelt ist, tippe auf eine beliebige Anrufliste, um zurückzurufen.

#### **Löschen von Anruflisten**

Streiche nach unten zum unteren Bildschirmteil und tippe auf Löschen, um alle Anruflisten zu löschen.

### **Steuern der Musikwiedergabe**

#### **Hinzufügen von Musik zu deiner Uhr**

- **1** Um diese Funktion zu nutzen, stelle sicher, dass deine Uhr mit der Huawei Health-App verbunden ist.
	- Diese Funktion wird nicht unterstützt, wenn deine Uhr mit einem iPhone gekoppelt ist.
- **1** Öffne die Huawei Health-App und navigiere zum Bildschirm mit den Gerätedetails.
- **2** Navigiere zu **Musik** > **Musik verwalten** > **Titel hinzufügen** und wähle die Musik, die du hinzufügen möchtest.
- **3** Klicke auf **√** oben rechts auf dem Bildschirm. Wenn du Musik hinzufügst, kannst du auch eine Playliste erstellen, indem du auf **Neue Wiedergabeliste** tippst. Nachdem du eine Wiedergabeliste erstellt hast, kannst du die auf deine Uhr hochgeladene Lieblingsmusik zur einfachen Verwaltung in der Wiedergabeliste hinzufügen.

#### **Musikwiedergabe auf deinem Gerät steuern**

- **1** Navigiere zur App-Liste deines Geräts und wähle **Musik** oder navigiere zu **Musik** > **Musikwiedergabe**.
- **2** Tippe auf die Wiedergabe-Schaltfläche, um den Titel wiederzugeben.
- **3** Auf dem Musikwiedergabebildschirm kannst du auf dem Bildschirm nach oben streichen, um die Wiedergabeliste anzuzeigen, den Titeln zu wechseln, die Lautstärke einzustellen und die Wiedergabereihenfolge festzulegen (z. B. Titel in der Reihenfolge oder zufällig abspielen).

#### <span id="page-26-0"></span>**Musikwiedergabe auf deinem Telefon steuern**

- Öffne die Huawei Health-App, gehe zum Gerätedetails-Bildschirm, tippe auf **Musik** und schalte **Telefonmusik steuern** ein.
- $\cdot$  Öffne die Musik-App auf deinem Telefon und spiele Musik ab.
- Mit den folgenden Methoden kannst du auf den Bildschirm für die Musikwiedergabe zugreifen und pausieren, zwischen den Titeln auf deinem Telefon wechseln, die Musiklautstärke auf deinem Telefon einstellen und mehr.

Für Uhren, die HUAWEI Assistant·TODAY unterstützen: Streiche auf dem Startbildschirm deiner Uhr nach rechts. Tippe auf dem HUAWEI Assistant·TODAY-Bildschirm auf die Musikkarte mit dem Telefonsymbol.

Für Uhren, die HUAWEI Assistant<sup>.</sup>TODAY nicht unterstützen: Öffne die App Musik auf deiner Uhr, tippe auf **oder** und wähle **Telefon**.

### **Taschenlampe**

Rufe auf dem Gerät die App-Liste auf und tippe auf **Taschenlampe**. Der Bildschirm leuchtet auf. Tippe auf den Bildschirm, um die Taschenlampe auszuschalten, und tippe erneut auf den Bildschirm, um sie wieder einzuschalten. Streiche auf dem Bildschirm nach rechts oder drücke die Seitentaste, um die Taschenlampen-App zu schließen.

Die Taschenlampe wird standardmäßig für 5 Minuten eingeschaltet.

### **Kompass**

Die Kompass-App zeigt die Richtung, den Längen- und Breitengrad der Uhr an und hilft dir, dich in unbekannten Umgebungen zu orientieren, z. B. wenn du im Freien oder auf Reisen bist.

Tippe in der App-Liste auf **Kompass** und befolge die Anweisungen auf dem Bildschirm, um deine Uhr zu kalibrieren. Nachdem die Kalibrierung abgeschlossen ist, zeigt deine Uhr eine Kompassanzeige an.

Vermeide während der Kalibrierung Quellen, die das Magnetfeld stören können, wie z. B. Telefone, Tablets und Computer. Andernfalls kann die Genauigkeit der Kalibrierung beeinträchtigt werden.

### **Remote-Auslöser**

Tippe nach dem Verbinden deiner Uhr mit deinem Telefon/Tablet auf **Remote-Auslöser** in der App-Liste auf deiner Uhr, um die Kamera auf deinem Telefon/Tablet zu aktivieren.

Anschließend kannst du auf dem Uhrenbildschirm auf dippen, um ein Foto aufzunehmen.

<span id="page-27-0"></span>Tippe auf  $\bigcirc$  oder  $\bigcirc$ , um zwischen einem 2-Sekunden- und 5-Sekunden-Timer umzuschalten.

- - **1** Wenn deine Uhr mit deinem Telefon/Tablet gekoppelt ist und der Remote-Auslöser in der App-Liste auf deiner Uhr angezeigt wird, bedeutet das, dass diese Funktion unterstützt wird. Anderenfalls wird diese Funktion nicht unterstützt.
		- Um diese Funktion zu verwenden, vergewissere dich, dass deine Uhr mit deinem Telefon/Tablet verbunden ist und dass die Huawei Health-App im Hintergrund ausgeführt wird.

### **Sprachassistent**

Mit dem Wearable kannst du den Sprachassistenten verwenden, um nach Informationen zu suchen und Smart Home-Geräte zu steuern, sobald es mit der Huawei Health-App auf deinem Telefon verbunden ist.

Um sicherzustellen, dass der Sprachassistent funktioniert, aktualisiere deine Uhr auf die neueste Version.

Diese Funktion wird nur unterstützt, wenn dein Gerät mit einem HUAWEI-Telefon gekoppelt ist.

Derzeit wird diese Funktion nur in einigen Ländern und Regionen unterstützt.

#### **Verwenden des Sprachassistenten**

- **1** Halte die untere Taste gedrückt, um den Sprachassistenten zu aktivieren.
- **2** Gib auf dem angezeigten Bildschirm einen Sprachbefehl ein, z. B. "Wie ist das Wetter heute?".

# <span id="page-28-0"></span>**Mehr**

### **Anpassen und Wechseln des Armbands**

#### **Anpassen des Armbands**

#### **Metallgliederarmband:**

**1** Um das Armband zu entfernen, drücke den Hebel in die durch Pfeil 1 angezeigte Richtung und entferne dann das Gliederband in die durch Pfeil 2 angezeigte Richtung.

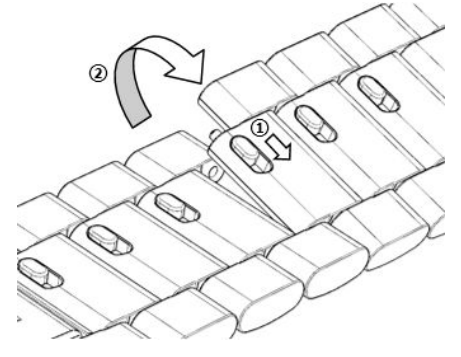

**2** Um das Armband anzubringen, drücke den Hebel in die durch Pfeil 1 angezeigte Richtung und setze dann das Gliederband in die durch Pfeil 2 angezeigte Richtung ein.

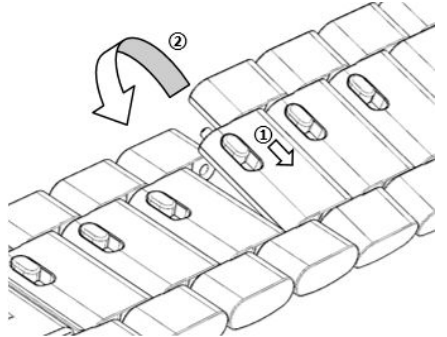

#### **Keramikarmband:**

**a** Armband entfernen: Drehe die Schraube mit einem Schraubendreher gegen den Uhrzeigersinn und entferne sie, drücke den Stift auf der anderen Seite heraus und entferne das Glied.

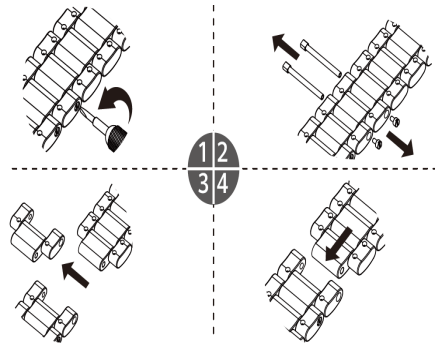

**b** Um ein Band zu montieren, führe den Stift auf der einen und die Schraube auf der anderen Seite in die Bohrung des Bandgliedes ein und drehe die Schraube mit einem Schraubendreher im Uhrzeigersinn, um das Bandglied zu montieren.

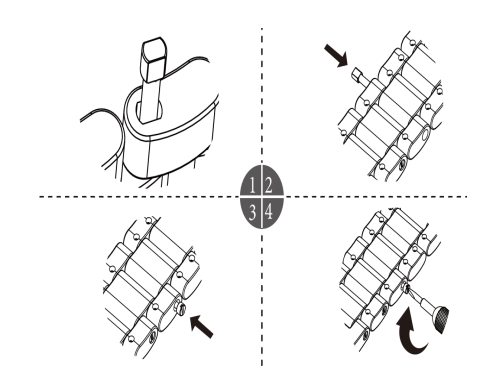

#### **Austauschen des Armbands**

• Wenn du ein anderes Armband als ein Metallband verwendest, nimm das Armband ab und bringe es an wie in den folgenden Schritten beschrieben.

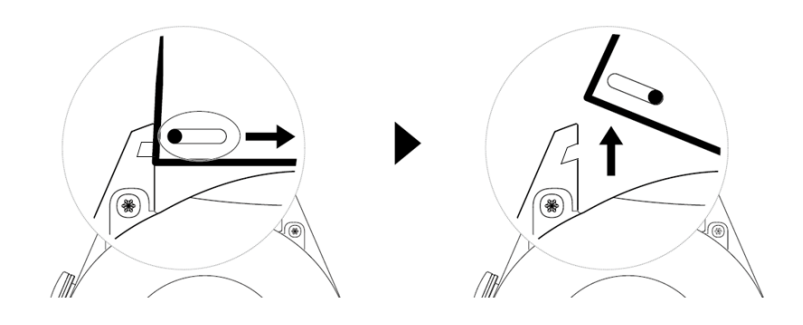

- Führe die folgenden Schritte durch, um ein Metallband zu entfernen oder anzubringen:
	- Abnehmen:
		- Uhrengehäuse mit einem Führungsschlitz an einer Öse:

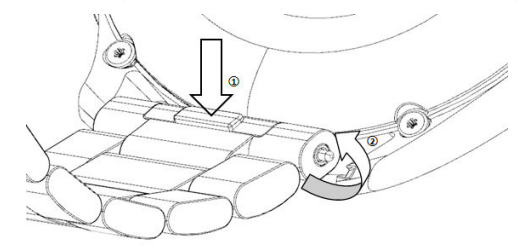

• Uhrengehäuse mit zwei Führungsschlitzen an einer Öse:

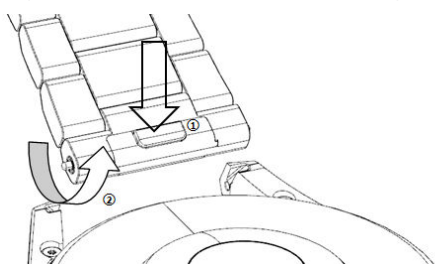

- Anbringen:
	- Wenn das Uhrengehäuse einen Führungsschlitz an einer Öse hat, führe den linken Federsteg des Uhrenarmbands in das Stegloch am Uhrengehäuse ein und drücke dann den rechten Federsteg durch den Führungsschlitz.
	- Wenn das Uhrengehäuse zwei Führungsschlitze an einer Öse hat, drücke den linken und rechten Federsteg des Uhrenarmbands durch die beiden Führungsschlitze.
- Befestigen der Schnalle der Uhr

Mehr

Drücke die mittlere Position der Schnalle gegen eine Öse.

<span id="page-30-0"></span>**1** Das Lederarmband ist nicht wasserdicht. Bitte halte es trocken und entferne Schweiß und andere Flüssigkeiten zeitnah.

### **Konfigurieren von Galerie-Watchfaces**

Aktualisiere vor der Verwendung dieser Funktion die Huawei Health-App und dein Gerät auf die neuesten Versionen.

#### **Auswählen von Galerie-Watchfaces**

1. Öffne die Huawei Health-App, tippe auf Geräte und dann auf den Namen deines Geräts und navigiere zu **Watchfaces** > **Mehr** > **Eigene** > **Auf der Uhr** > **Galerie**, um auf den Bildschirm mit den Galerieeinstellungen zuzugreifen.

2. Tippe auf **+** und wähle entweder **Kamera** oder **Galerie** als Methode zum Hochladen eines Bildes.

3. Tippe auf **√** in der oberen rechten Ecke und dann tippe auf **Speichern**. Deine Uhr zeigt das ausgewählte Bild anschließend als Watchface an.

#### **Weitere Einstellungen**

Auf dem Bildschirm mit den Galerieeinstellungen:

- Tippe auf **Stil**, **Position** und **Funktion**, um den Stil und die Position für die Anzeige von Datum und Uhrzeit sowie Funktionen auf Galerie-Watchfaces festzulegen.
- Tippe auf das Kreuzsymbol in der oberen rechten Ecke eines ausgewählten Fotos, um es zu löschen.

### **Einstellen des AOD-Watchface**

Du kannst die Funktion Always On Display (AOD) aktivieren und die Anzeige des Haupt-Watchface oder des AOD-Watchface auswählen, wenn du dein Handgelenk hebst.

#### **Einstellen des AOD**

- **1** Offne die App-Liste, navigiere zu **Einstellungen** > **Watchface und Start** und aktiviere AOD.
- **2** Wähle einen Anzeigemodus aus, der deine Anforderungen erfüllt, zum Beispiel das Anzeigen des AOD-Watchface, wenn du dein Handgelenk hebst.
- **3** Navigiere zu **AOD-Stil** > **Standardstil** und wähle einen Stil aus, der dir gefällt. Anschließend wird der Stil angezeigt, wenn das Haupt-Watchface über kein integriertes AOD-Watchface verfügt und du dein Handgelenk hebst.

### <span id="page-31-0"></span>**Verwalten von Watchfaces**

Der Watchface-Store bietet eine große Auswahl an Watchfaces, aus denen du wählen kannst. Aktualisiere deine Uhr und die Health-App auf die neueste Version, um Watchfaces herunterzuladen oder zu löschen.

#### **Ändern eines Watchface auf deiner Uhr**

- **1** Halte den Watchface-Bildschirm gedrückt oder navigiere zu **Einstellungen** > **Watchface & Startprogramm** > **Watchfaces**.
- **2** Streiche nach links oder rechts, um ein Watchface auszuwählen, das dir gefällt.
	- Einige Watchfaces können angepasst werden. Du kannst unter einem Watchface auf

tippen, um den angezeigten Inhalt anzupassen.

#### **Installieren und Ändern des Watchface auf deinem Telefon**

- **1** Öffne die Health-App, tippe auf Geräte und auf den Namen des Geräts und navigiere zu **Watchfaces > Mehr**.
- **2** Wähle ein Watchface aus.
	- **a** Wenn das Watchface nicht installiert wurde, tippe auf **Installieren**. Nach dem Abschluss der Installation wechselt deine Uhr automatisch zu dem neuen Watchface.
	- **b** Wenn das Watchface installiert wurde, tippe auf **ALS STANDARD FESTLEGEN**, um das ausgewählte Watchface zu verwenden.
		- $\mathbf{\hat{V}}$  Kostenpflichtige Watchfaces können nicht zurückerstattet werden. Wenn du im Watchface-Store keine Watchfaces findest, die du bereits gekauft hast, wende dich an die Kundenhotline.

#### **Löschen eines Watchface**

- **1** Öffne die Health-App, tippe auf Geräte und auf den Namen des Geräts und navigiere zu **Watchfaces > Mehr**.
- **2** Wähle ein installiertes Watchface aus und tippe auf  $\widehat{\mathbb{U}}$ , um es zu löschen.
	- Galerie- oder Video-Watchfaces können nicht gelöscht werden.
		- Du musst ein Watchface nicht erneut erwerben, nachdem du es aus dem Watchface-Store gelöscht hast. Du kannst es einfach neu installieren.

### **Einstellen von Favoriten-Kontakten**

- **1** Öffne die Huawei Health-App, tippe auf Geräte und auf den Namen deines Geräts. Wähle anschließend **Favoriten-Kontakte** aus.
- **2** Auf dem Bildschirm **Favoriten-Kontakte**:
- <span id="page-32-0"></span>• Tippe auf **HINZUFÜGEN**, um die Kontaktliste deines Telefon/Tablet anzuzeigen, und wähle anschließend die Kontakte aus, die du hinzufügen möchtest.
- Tippe auf **Sequenz**, um die hinzugefügten Kontakte zu sortieren.
- Tippe auf **Entfernen**, um einen hinzugefügten Kontakt zu entfernen.
- **3** Tippe auf einen Favoriten-Kontakt in **Favoriten-Kontakte** in der App-Liste deiner Uhr, um die Nummer des Kontakts auf deiner Uhr anzurufen.

## **Einstellen der Uhrzeit und der Sprache auf der Uhr/dem Armband**

Nachdem du Daten zwischen deinem Gerät und Telefon/Tablet synchronisiert hast, wird auch die Systemsprache mit deinem Gerät synchronisiert.

Wenn du Sprache, Region oder Uhrzeit auf deinem Telefon/Tablet änderst, werden die Änderungen automatisch mit dem Gerät synchronisiert, solange das Gerät über Bluetooth mit deinem Telefon/Tablet verbunden ist.

## **Anpassen der Funktion der unteren Taste**

- **1** Drücke die obere Taste, um die App-Liste zu öffnen, und navigiere dann zu **Einstellungen** > **Untere Taste**.
- **2** Wähle eine App aus und passe die Funktion der unteren Taste an. Nachdem du die Funktion angepasst hast, kehre zum Startbildschirm zurück und drücke die untere Taste, um die aktuelle App zu öffnen.

## **Hinzufügen von benutzerdefinierten Karten**

- **1** Navigiere zu Einstellungen > Benutzerdefinierte Karten oder Einstellungen > Anzeige > **Favoriten**.
- **2** Wähle die Karten aus, die angezeigt werden sollen, z. B. die Karten **Schlaf**, **Stress** und **Herzfrequenz**. Maßgeblich ist die tatsächliche Anzeige
- **3** Tippe auf das Aufwärts-Symbol neben einer hinzugefügten App oder berühre und halte die Karte, um die App an eine andere Position zu verschieben (bei einigen Gerätemodellen wie wird dies unterstützt). Tippe auf das Löschsymbol, um die Karte zu löschen.
- **4** Wenn die Einstellungen abgeschlossen sind, streiche auf dem Startbildschirm nach links oder rechts, um die hinzugefügten Karten anzuzeigen.

## **Einstellen der Bildschirmhelligkeit**

- **1** Drücke die obere Taste auf deiner Uhr und navigiere zu **Einstellungen > Anzeige & Helligkeit** oder **Einstellungen > Anzeige**.
- **2** Wenn **Automatisch** aktiviert ist, deaktiviere die Funktion.

<span id="page-33-0"></span>**3** Tippe auf **Helligkeit**, um die Bildschirmhelligkeit einzustellen.

### **Aktualisierung**

Öffne die Huawei Health-App, tippe auf Geräte und auf den Namen deines Geräts. Wähle dann **Firmware-Aktualisierung**. Dein Telefon sucht dann nach verfügbaren Aktualisierungen. Befolge die Bildschirmanweisungen, um die Aktualisierung abzuschließen.

- Sobald **Gerät automatisch über WLAN aktualisieren** oder **Aktualisierungspakete automatisch über WLAN herunterladen** aktiviert ist, empfängt dein Gerät ein Aktualisierungspaket und sendet dir eine Benachrichtigung über die Aktualisierung. Befolge die Bildschirmanweisungen, um dein Gerät zu aktualisieren.
	- Wir empfehlen, vor der Aktualisierung sicherzustellen, dass der Akkustand deines Geräts ausreicht.
	- Während einer Aktualisierung trennt dein Gerät automatisch die Bluetooth-Verbindung, stellt diese jedoch nach Abschluss der Aktualisierung wieder her.
	- Lade das Gerät während des Aktualisierungsvorgangs nicht auf.

### **Einschalten, Ausschalten und Neustart der Uhr**

#### **Einschalten**

- Halte die obere Taste gedrückt.
- Lade das Gerät auf.

#### **Ausschalten**

- Halte die obere Taste gedrückt und tippe dann auf **Ausschalten**.
- Drücke die obere Taste und navigiere zu **Einstellungen** > **System** > **Ausschalten**.
- Wenn der Akkustand sehr niedrig ist, wird die Uhr vibrieren und sich anschließend automatisch ausschalten.
- Wenn die Uhr nach Ablauf der Standby-Zeit nicht zeitnah aufgeladen wird, schaltet sie sich automatisch aus.

#### **Neu starten**

- Halte die obere Taste gedrückt und tippe dann auf **Neu starten**.
- Drücke die obere Taste und navigiere zu **Einstellungen** > **System** > **Neu starten**.

#### **Erzwingen des Neustarts**

Halte die obere Taste mindestens 16 Sekunden lang gedrückt.